# Intro to Adobe Illustrator 2023

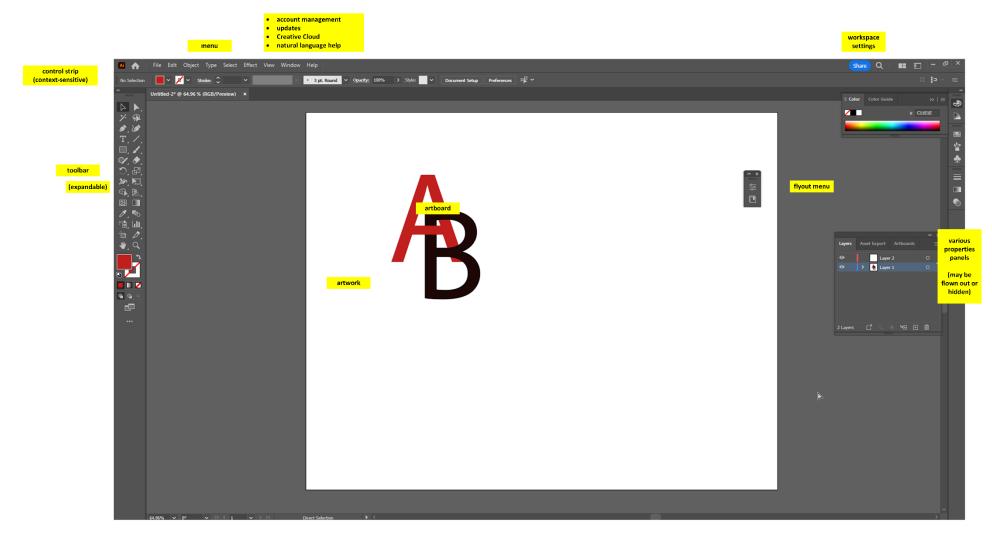

Adobe Illustrator 2023 Graphical User Interface (GUI)

# Intro to Adobe Illustrator Handout

| Intro to Adobe Illustrator 2023                                                                                                    | 1                                                                          |
|----------------------------------------------------------------------------------------------------|----------------------------------------------------------------------------|
| Downloadable Handout in Two File Formats (URLs)                                                                                                    | 3                                                                          |
| How to Approach the Two-Hour Training                                                                                                    | 3                                                                          |
| General Schedule                                                                                                    | 3                                                                          |
| Preferences between Adobe Photoshop 2022 vs. Adobe Illustrator 2022                                                                                                    | 5                                                                          |
| Workspaces                                                                                                    | 6                                                                          |
| Preset Canvases Available                                                                                                    | 7                                                                          |
| A Different Conceptual Model                                                                                                    | 8                                                                          |
| Some Preliminary Understandings:                                                                                                    | 8                                                                          |
| Blend Mode                                                                                                    | 17                                                                         |
| Typing along a Path                                                                                                    |                                                                            |
| Distort and Transform along an Axis                                                                                                    |                                                                            |
| Visual Graph Tool for Data Visualizations                                                                                                    | 19                                                                         |
| About Pathfinder to Enable Shape Interactions                                                                                                    | 21                                                                         |
|                                                                                                    |                                                                            |
| Light Refresher on Vector and Raster (before looking at Tracing)                                                                                                    | 22                                                                         |
| Light Refresher on Vector and Raster (before looking at Tracing)<br>Manual (By Freehand) Image Trace                                                                                                    |                                                                            |
|                                                                                                    | 23                                                                         |
| Manual (By Freehand) Image Trace                                                                                                    | 23<br>23                                                                   |
| Manual (By Freehand) Image Trace                                                                                                    | 23<br>23<br>25                                                             |
| Manual (By Freehand) Image Trace<br>Automated Image Trace<br>Machine-corrected Freehand Sketching of Basic Shapes with Shaper Tool                                                                                                    | 23<br>23<br>25<br>25                                                       |
| Manual (By Freehand) Image Trace<br>Automated Image Trace<br>Machine-corrected Freehand Sketching of Basic Shapes with Shaper Tool<br>Creating Particulate Effects                                                                                                    | 23<br>23<br>25<br>25<br>25<br>26                                           |
| Manual (By Freehand) Image Trace<br>Automated Image Trace<br>Machine-corrected Freehand Sketching of Basic Shapes with Shaper Tool<br>Creating Particulate Effects<br>About the New Intertwine Feature in Illustrator 2023                                                                                                    | 23<br>23<br>25<br>25<br>25<br>26<br>26<br>27                               |
| Manual (By Freehand) Image Trace<br>Automated Image Trace<br>Machine-corrected Freehand Sketching of Basic Shapes with Shaper Tool<br>Creating Particulate Effects.<br>About the New Intertwine Feature in Illustrator 2023.<br>SVGs as XML Code                                                                                                    | 23<br>23<br>25<br>25<br>25<br>26<br>27<br>28                               |
| Manual (By Freehand) Image Trace<br>Automated Image Trace<br>Machine-corrected Freehand Sketching of Basic Shapes with Shaper Tool<br>Creating Particulate Effects<br>About the New Intertwine Feature in Illustrator 2023<br>SVGs as XML Code<br>Turning Illustrator Files into Reusable Templates                                                                             | 23<br>23<br>25<br>25<br>26<br>26<br>27<br>28<br>29                         |
| Manual (By Freehand) Image Trace<br>Automated Image Trace<br>Machine-corrected Freehand Sketching of Basic Shapes with Shaper Tool.<br>Creating Particulate Effects.<br>About the New Intertwine Feature in Illustrator 2023.<br>SVGs as XML Code.<br>Turning Illustrator Files into Reusable Templates<br>Some Basic "Getting Started" Terms                                   | 23<br>23<br>25<br>25<br>26<br>27<br>28<br>29<br>30                         |
| Manual (By Freehand) Image Trace<br>Automated Image Trace<br>Machine-corrected Freehand Sketching of Basic Shapes with Shaper Tool.<br>Creating Particulate Effects.<br>About the New Intertwine Feature in Illustrator 2023.<br>SVGs as XML Code.<br>Turning Illustrator Files into Reusable Templates<br>Some Basic "Getting Started" Terms<br>A Full Work Pipeline.          | 23<br>23<br>25<br>25<br>26<br>27<br>28<br>29<br>30<br>32                   |
| Manual (By Freehand) Image Trace<br>Automated Image Trace<br>Machine-corrected Freehand Sketching of Basic Shapes with Shaper Tool<br>Creating Particulate Effects.<br>About the New Intertwine Feature in Illustrator 2023<br>SVGs as XML Code<br>Turning Illustrator Files into Reusable Templates<br>Some Basic "Getting Started" Terms<br>A Full Work Pipeline<br>To Start. | 23<br>23<br>25<br>25<br>25<br>26<br>27<br>28<br>29<br>30<br>30<br>32<br>32 |

#### Downloadable Handout in Two File Formats (URLs)

These are updated just prior to (and often after) each training in many cases, so download the file just before the event (and maybe check after).

http://www.k-state.edu/ID/IntroAdobelllustrator.pdf http://www.k-state.edu/ID/IntroAdobelllustrator.docx

You can do searches over the handout to see if there is some note about whatever feature you're interested in. You do not have to read this through in sequence although you can.

How to Approach the Two-Hour Training

Blister Pack Lion

Two hours is a very short amount of time. This is only an introductory session which will showcase some basic aspects of a complex and powerful tool (that has been around since January 1987 and has evolved powerfully since then and has major elements of artificial intelligence / AI). The best way to learn this and other ~ tools is through experiential learning...by taking on projects and solving problems as you proceed. It helps to explore MS LinkedIn trainings (through the Manhattan Public Library)...and videos on YouTube...and other learning (based on however you like to learn).

This session will be run as a conversation, so unmute yourselves and speak up as questions arise...and / or post to the chat.

#### General Schedule

| Hour 1 | <ul> <li>General uses of Adobe Illustrator 2022<br/>(logos, icons, badges; scalable designs;<br/>animations; and others)</li> </ul>            |
|--------|----------------------------------------------------------------------------------------------------|
|        | <ul> <li>Adobe Illustrator Graphical User<br/>Interface (GUI)</li> </ul>                                                                       |
|        | <ul> <li>Vector visuals and scalability ; raster<br/>images and less scalability (based on<br/>spatial resolution / visual details)</li> </ul> |

|        | <ul> <li>Setting the proper type of workspace<br/>(based on your digital product)</li> <li>Choosing an opening file type (and<br/>relevance of)</li> <li>Setting up rulers and non-printing<br/>smart guides (with snap-to<br/>capabilities)</li> <li>Born-digital seed (draw digitally),<br/>born-analog seed (for documents,<br/>diagrams, print photos, freehand<br/>drawings, and others)</li> <li>Some walk-throughs of work with<br/>strokes (lines) and fills (and textures),<br/>curved lines, the width tool to enable<br/>changing stroke/line width manually<br/>(customized)</li> </ul> |
|--------|----------------------------------------------------------------------------------------------------|
| Hour 2 | <ul> <li>Transcoding between raster – vector, vector to raster</li> <li>Manual trace</li> <li>Automated image trace</li> <li>Various filters in Adobe Illustrator 2022</li> <li>Layers and how layers generally work</li> <li>Masking (and various types of masks)</li> <li>Applying gradients (linear, radial, etc.)</li> <li>Or some selection of features and capabilities</li> <li>Light troubleshooting</li> </ul>                                                                                                    |

#### Preferences between Adobe Photoshop 2022 vs. Adobe Illustrator 2022

|                                                  | Adobe Photoshop 2022                               | Adobe Illustrator 2022                                                                                                    |
|--------------------------------------------------|----------------------------------------------------|----------------------------------------------------------------------------------------------------|
| Substance (but transcodable between the software | Raster                                             | Vector                                                                                                    |
| programs)                                        |                                                    |                                                                                                    |
| Precision                                        | Pixel, Coordinate Positioning,<br>Colors           | Stroke, Coordinate Positioning,<br>Colors                                                                                                    |
| Scalability                                      | Limits of Pixels / Dots Per Inch                   | Unlimited (for all size use cases)                                                                                                    |
| Drawing                                          | Pen Tools, Paintbrush Tools,<br>Shapes, and others | Pen, Pen for Curvature Drawing,<br>Application of Paintbrush Types<br>on Strokes, Shapes, Drawing<br>with Shapes, and others                   |
| Logos, Glyphs                                    | Suffices                                           | More Typically                                                                                                    |
| Editing                                          | Layers, Filters, Others                            | Layers, Filters, Outlining View,<br>Others                                                                                                    |
| Auto Selection                                   | By Color                                           | By Variety of Attributes<br>(Opacity, Color, Fill, Stroke, and<br>Mixed Characteristics, among<br>others)                                      |
| Inputs, Raw Artworks                             | Raster                                             | Vector to Maintain Editability,<br>Multi-object Whiteboard as<br>Better Analogy for Physical<br>Workspaces; Vector Fonts and<br>Font Families; |
| Animation                                        |                                                    | Puppet Warp, Maneuverable<br>Objects and Characters                                                                                            |
| Printing                                         | Pre-flighting, Printers Marks,<br>Print Inks       | Pre-flighting, Printers Marks,<br>Print Inks, Pantone                                                                                          |
| XML                                              |                                                    | Can be transcoded to XML for integration into websites                                                                                         |
| Others                                           |                                                    |                                                                                                    |

**Work Pipelines:** In truth, both software programs may be part of a work pipeline, with handoffs back and forth. The either-or is a fallacious choice. However, practically speaking, the learning curves require investment, so most people are better at one vs. the other. The learning in each software will make acquiring the other easier, though.

**Preflighting for Publication / Deployment:** A "pre-flight" enables the software to make sure that all local links to artworks and such are solid and integrates all contents into a publishable file with all the standards indicated in the digital file.

Your Preferences and Experiences: Your preferences matter. Your comfort level and familiarity matter.

**Limited Use Case of the Presenter (Caveat):** The presenter uses the software as part of instructional design work...so this is a limited use case. Don't let the limits of the trainer limit you!

#### Workspaces

The respective workspaces are aligned to different needs of users creating different types of contents.

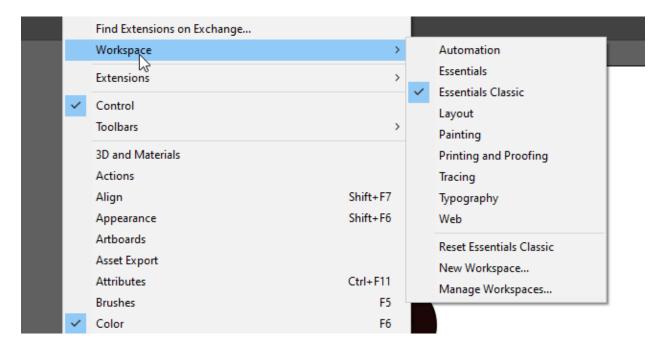

Also, the Edit -> Preferences enable the software setup in a way for optimal functioning for the person.

Also, see the importable / exportable "My Settings" in the Edit menu (above Preferences).

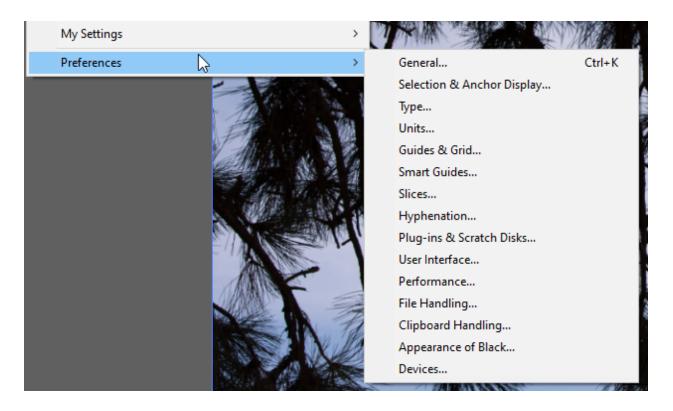

#### Preset Canvases Available

When starting a new file, various canvases are available including free preloaded types of contents for mobile, web, print, film and video (bottom thirds and others), and web.

| New Document          |                            | b at .                    |                       |                                                                                                    | ×        |
|-----------------------|----------------------------|---------------------------|-----------------------|----------------------------------------------------------------------------------------------------|----------|
| () Recent Saved Mob   | ile Web Print Film & V     | /ideo Art & Illustration  |                       |                                                                                                    |          |
| VOUR RECENT FIEMS (4) | Letter<br>612 x 792 pt     | Print<br>59528 x 84189 pt | Web<br>1920 x 1080 px | PRESET DETAILS<br>Untitled-1<br>Vidith<br>288 pt Points<br>Height Orientation<br>560 pt III (IIII)<br>Bleed<br>Bleed<br>0 pt IIII (IIII)<br>Color Mode<br>Color Mode | ) î 1    |
|                       |                            |                           |                       | Default                                                                                                    |          |
|                       | Q Find more templates on A | Adobe Stock Go            |                       | Creat                                                                                                    | te Close |

# A Different Conceptual Model

Assumption of knowledge of Adobe Photoshop as a basis? Or starting cold?

Make sure your scratch disk is sufficient for the various transforms and other work in Adobe Illustrator. (In Menu: Edit -> Preferences -> Plug-ins & Scratch Disks...)

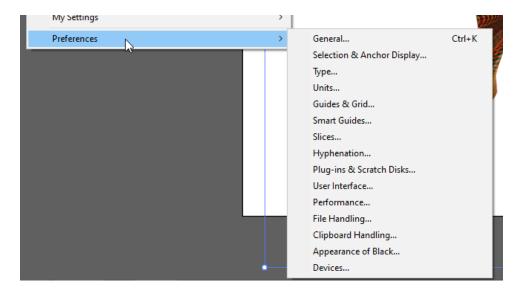

#### Some Preliminary Understandings:

- A stroke is a line that moves through various anchor points. It can take on various attributes.
- Virtually any path imaginable is expressible in the 2D workspace of Illustrator.
- An open path is one which has a start point and an end point.
  - An open path can be closed onto itself by using the direct select tool to select both ends (anchor points) (hold down shift for multiple select). Then, go to Object -> Path -> Average -> Join, and define the type of join (vertical, horizontal, or both). Select both. Join. This makes the one open path a closed one (without adding a direct additional stroke).
- A closed path is one that does not have an open end. It is a closed "loop" of sorts.
- A compound path is a path of a certain type that can include holes (alpha) and can take applied colors (dragged on).
- Anchor points may be created anywhere...to enable dragging and moving.
- Every visual and piece of a visual is its own object. Every piece has its own number (in terms of backend management of contents in Illustrator).

- Every piece has its own **reference point** (or origin point). The object rotates around its reference point.
- Illustrator is based on coordinates on a two-dimensional plane, with the x and y axes.
- All elements exist in a hierarchy, whether a flat or tall stack. The hierarchy is defined in the layers panel (in the properties panels to the right).
  - At the bottom of the layers hierarchy is a base layer, and it may be visible or invisible.
     (Digital visuals used to enable manual tracing—using a mouse or a stylus—are often placed at the bottom layer, used to inform to manual tracing, and then hidden or even deleted once the tracing is done.)
  - Any top layer is present in the visual (except for anything masked or clipped out).
- All forms or shapes are created with strokes (lines, edges) and fills (colors or transparency within the shapes). A polygon is a figure on a plane with a finite number of straight-line segments and potentially curved ones, too. The number of sides may be referred to as n-gon: 3-gon, 4-gon, and so on. The "n" refers to a number. "Poly" just means "several..." A polygon then is a shape with (at least) several sides.
  - All assets in Illustrator are eminently scalable, such as from a desktop image to a bus wrap or a building poster or aerial billboards and other visuals... The use of equations to express lines, shapes, colors, textures, and such, means that a vector graphic can be expanded exponentially without degradation of the visual (vs. a bitmapped or raster image).
- The main workspace may contain various art elements, artboards, and so on. A user can decide what is expressed: only what's on the artboard, or all elements in the workspace.
- All raster images can be vectorized, and all vector images can be rasterized. With each change, additional capabilities are possible (depending on what edits are being done). With each change, additional constraints are possible. (The strengths and weaknesses of the respective vector or raster forms can be seen.)
- The works in vector can be hyper precise.
  - It helps to understand basic geometry.
  - It helps to understand the degrees of a circle.
  - It helps to understand angles. (Yes, from middle school. It doesn't get more complex than this though.)
- Placing objects is somewhat different...so repeating objects may be placed around a circle such as numbers around a clock.
- It is possible to create tile patterning and space out the tiles in different ways (such as for textile and flooring and other such patterns). There are ways to lay out elements in grids that may be stretched or condensed.
  - Layout grids may be in various shapes: classic grid, circles, and others.
  - There can be custom grids.
- New elements may be added to a design. They may be removed.
- When working on an object, one can select the point of origin. When adding an effect, one can choose the point of origin (such as the fulcrum around which an effect is created).
- Selection is powerful in Adobe Illustrator, too, such as selecting by color, by similar objects, by similar strokes, and so on.

• These tools are designed for fast work...so efficiencies are built into the software.

| Next Object Below | Alt+Ctrl+[ |                      |
|-------------------|------------|----------------------|
| Same N            | >          | Appearance           |
| Object            | >          | Appearance Attribute |
| Start Global Edit |            | Blending Mode        |
| Save Selection    |            | Fill & Stroke        |
| Edit Selection    |            | Fill Color           |
|                   |            | Opacity              |
|                   |            | Stroke Color         |
|                   |            | Stroke Weight        |
|                   |            | Graphic Style        |
|                   |            | Shape                |
|                   |            | Symbol Instance      |
|                   |            | Link Block Series    |
|                   | 5          | 0                    |

The "magic wand" tool enables selection by dimensions of different objects (color, line stroke feature, or some combinations of features). This enables a selection of objects in a combinatorial way.

- There are plenty of fonts that may be used and font effects. Typekit enables installing various font sets from the Creative Cloud. [Access this at the top right of the Creative Cloud window on the Web.]
  - To set a default font, start at the Window menu -> Type -> Character Styles -> Normal Paragraph Style [or Paragraph Styles]

| Character Style Options              |                                                                                                    |
|--------------------------------------|----------------------------------------------------------------------------------------------------|
| Style Nam                            | e: [Normal Character Style]                                                                                                    |
| General<br>Basic Character Formats   | General                                                                                                    |
| Advanced Character Formats           | Style Settings:                                                                                                    |
| Character Color<br>OpenType Features | <ul> <li>Basic Character Formats</li> <li>Font Family: Myriad Pro*</li> <li>Font Style: Regular</li> <li>Size: 12 pt</li> <li>Leading: Auto</li> <li>Kerning: Auto</li> <li>Tracking: 0</li> <li>Case: Normal</li> <li>Position: Normal</li> <li>Standard Vertical Roman Alignment: Yes</li> <li>Underline: No</li> <li>Striketbreucht Ma</li> </ul> |
| Preview                              | Reset Panel OK Cancel                                                                                                    |

• There is a Preview feature (ctrl + y) to see the respective works in outlines (without any styles, without the GPU Preview). (example below of "View Outline" view) Another way to access this feature is through the menu: View -> Outline / View -> GPU Preview

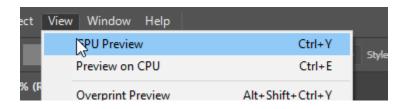

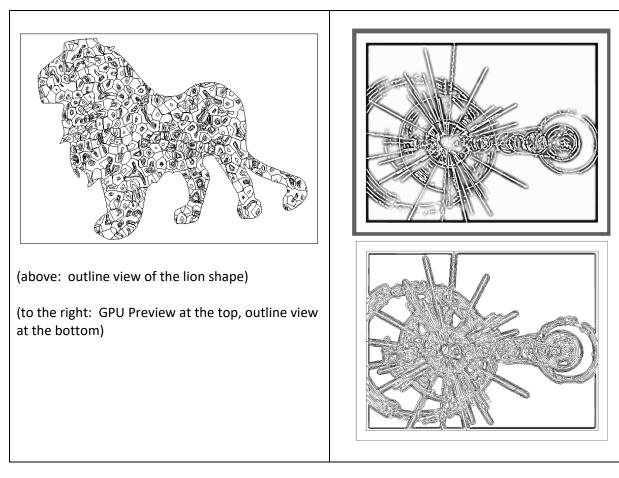

- It is possible to "recolor artwork" based on the built-in color wheel (in object bar above)...or through color themes from swatch sets or other artworks. It is also possible to select % of colors in the slider below.
- 1. Highlight the vector graphic.
- 2. Go to Edit in the menu bar.
- 3. Select Edit Colors in the dropdown.
- 4. Select Recolor Artwork.
- 5. See the dropdown for the automatic reduction of colors.

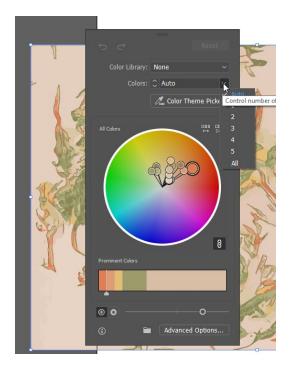

Recoloring may also be done by pre-sets (such as swatches from the built-in Color libraries...) or by color reductions.

| Edit Custom Dictionary                                                                           |                  | ۲ <b>۲</b>                                                                            |                                                           |
|--------------------------------------------------------------------------------------------------|------------------|---------------------------------------------------------------------------------------|-----------------------------------------------------------|
| Edit Colors                                                                                      | >                | Recolor Artwork                                                                       |                                                           |
| Edit Original                                                                                    |                  | Recolor with Preset                                                                   | > Color library                                           |
| Transparency Flattener Presets<br>Print Presets<br>Adobe PDF Presets<br>Perspective Grid Presets |                  | Adjust Color Balance<br>Blend Front to Back<br>Blend Horizontally<br>Blend Vertically | Single Color<br>Two Color<br>Three Color<br>Color Harmony |
| Color Settings<br>Assign Profile                                                                 | Shift+Ctrl+K     | Convert to CMYK<br>Convert to Grayscale<br>Convert to RGB                             |                                                           |
| Keyboard Shortcuts                                                                               | Alt+Shift+Ctrl+K | Invert Colors                                                                         | A Bo G                                                    |
| My Settings                                                                                      | >                | Overprint Black                                                                       |                                                           |
| Preferences                                                                                      | >                | Saturate                                                                              |                                                           |

Some examples of the color libraries may be seen in the dropdown illustrated here.

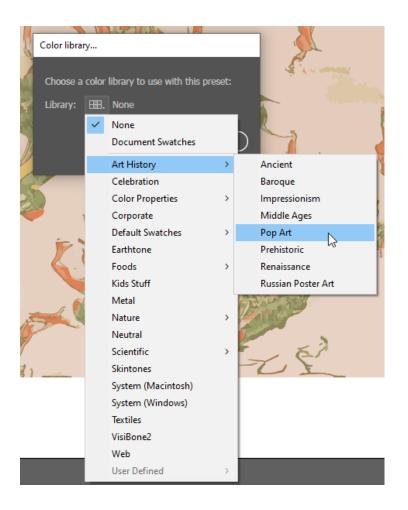

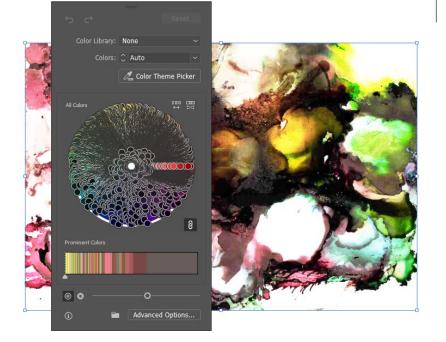

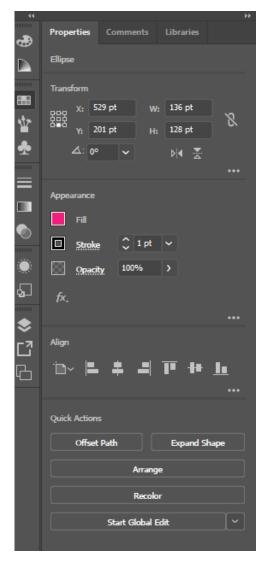

Or activate an object on the artboard. The Properties panel to the right has a Recolor button that opens a window.

See the "Recolor" button near the bottom of the pane.

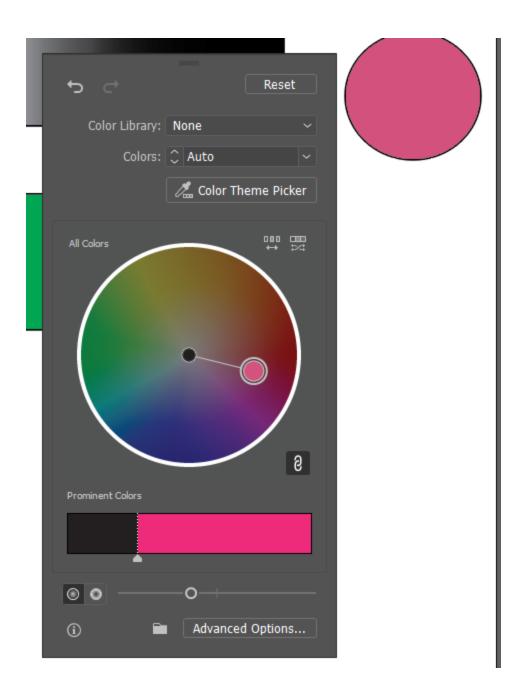

- Mosaic Tiles (a texture effect) can be used to create color groups from artwork.
- Collective colors may be used to create color swatch sets / color palettes.

- The library of colors has special palette sets. (See below.) The library link is at the bottom left of the swatches panel.
  - There are palette sets for skintones, scientific colors, and others.

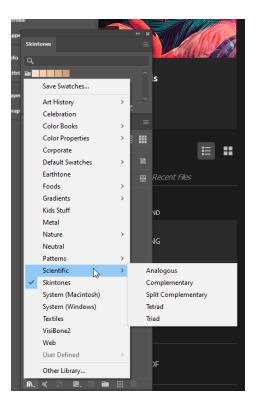

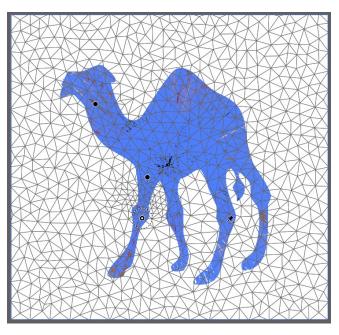

• There is a puppet warp tool in the free transform area that enables the "jointed" movement of characters (static and dynamic motion).

• An image file cannot be puppet warped, so you have to run the Image Trace first and Expand...and then go to the Advanced toolbar to the left and the warp flyout...and pick Puppet Warp. Place pins to hold positions and to move positions. (See screenshots.)

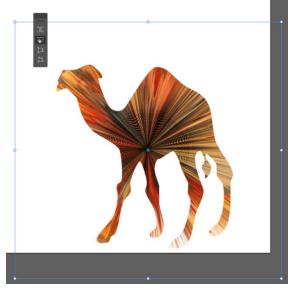

• There is a free transform tool, too, to enable reshaping of the image or objects.

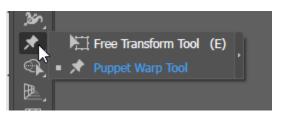

#### Blend Mode

The "blend mode" tool enables the automated drawing of visuals in "in-between" states between a start and an end state. In the visual below, the start state is a white rectangle, and the end state is a maroon rectangle. The blend mode is "Smooth Color."

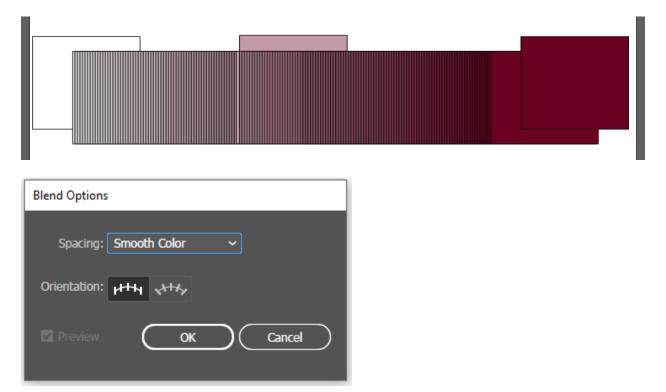

To access the blend mode, highlight the first and the last object in the sequence, go to Object in the menu -> Blend -> Blend Options -> and once the options are set, go back to Object -> Blend -> Make.

(The "make" will not be grayed out if the settings are correct. The keyboard shortcut for the "make" includes holding down Alt + Ctrl + B simultaneously.)

#### Typing along a Path

The type tool (in the Tools Menu) enables access to various fonts. The visual below illustrates the ability to write along a path, whether the path is part of a shape or is a line or is hand drawn, etc. The visual shows maroon text written along the edges of a star shape.

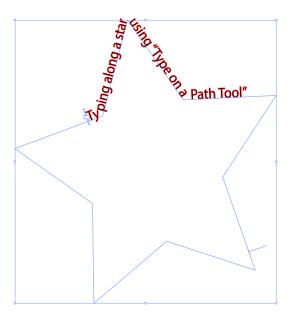

#### Distort and Transform along an Axis

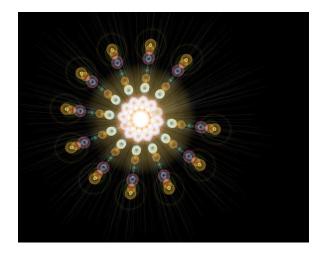

It is possible to draw a visual, such as a lens flare, and make copies of that visual radially around a center using the Effect menu selection -> Distort & Transform -> Transform -> Rotate and Copies (settings in the window).

### Visual Graph Tool for Data Visualizations

- There is a visual graph tool.
  - These enable the creation of data visualizations as part of the layout.

| aph Type              |                      |   |
|-----------------------|----------------------|---|
| Graph Options 🖌       |                      |   |
| Туре                  |                      |   |
|                       | 🗠 🖢 🔝 😒              |   |
| Value Axis: Or        |                      |   |
| Value Axis.           |                      |   |
| Style                 |                      |   |
| Add Drop Shadow       | ☐ First Row in Front |   |
| Add Legend Across Top |                      |   |
|                       |                      |   |
| Options               |                      |   |
| o-line units and      |                      |   |
| Column Width: 90%     |                      |   |
| Cluster Width: 80%    |                      |   |
|                       |                      |   |
|                       |                      |   |
|                       | OK Cancel            | _ |
|                       |                      |   |

- There are resources in the Adobe Creative Cloud, with CC licensure (such as Adobe Fonts, templates, imagery, and others). The licensure has to be maintained for access.
- Glyphs may also be used.

| Glyph | s      |      |     |     |    |    |        |        |        |   |   |    |    |     |     |      |     |    |      | × ×<br>≡ |
|-------|--------|------|-----|-----|----|----|--------|--------|--------|---|---|----|----|-----|-----|------|-----|----|------|----------|
| Show: | Entire | Font |     |     |    |    | Denomi | nators | (dnom) |   |   |    |    |     |     |      |     |    |      |          |
|       | !      | "    | #   | \$  | %  | &  | '      | (      | )      | * | + | ,  |    | •   | 1   | 0    | 1   | 2  | 3    |          |
| 4     | 5      | 6    | 7   | 8   | 9  | :  | ;      | <      | =      | > | ? | @  | Α  | В   | С   | D    | Е   | F  | G    |          |
| Н     | Ι      | J    | К   | L   | М  | Ν  | 0      | Ρ      | Q      | R | S | Т  | U  | v   | w   | Х    | Υ   | Ζ  | [    |          |
| ١     | ]      | ٨    | _   | '   | a  | b  | с      | d      | e      | f | g | h  | i. | j   | k   | Т    | m   | n  | 0    |          |
| р     | q      | r    | s   | t   | u  | v  | w      | х      | у      | z | { |    | }  | ~   | i,  | ¢    | £   | /  | ¥    |          |
| f     | §      | ¤    |     | "   | «  | <  | >      | fi     | fl     |   | + | +  | •  | ¶   | •   | ,    | "   | "  | »    |          |
|       | ‰      | ż,   | `.  | 1   | ^  | ~  | -      | Ÿ,     | ·.     |   | • |    | "  | ٤.  | ×.  | —    | Æ   | а  | Ł    |          |
| Ø     | Œ      | 0    | æ   | T   | ł  | ø  | œ      | ß      | 1      | 7 | μ | тм | Ð  | 1⁄2 | ±   | Þ    | 1⁄4 | ÷  | -    |          |
| 0     | þ      | 3∕4  | 2   | 8   | _  | ð  | ×      | 3      | ©      | Á | Â | Ä  | À  | Å   | Ã   | Ç    | É   | Ê  | Ë    |          |
| È     | ĺ      | Î    | Ï   | 1   | Ñ  | Ó  | Ô      | Ö      | Ò      | Õ | Š | Ú  | Û  | Ü   | Ù   | Ý    | Ÿ   | Ž  | á    |          |
| â     | ä      | à    | å   | ã   | ç  | é  | ê      | ë      | è      | í | î | ï  | ì  | ñ   | ó   | ô    | ö   | ò  | õ    |          |
| Š     | ú      | û    | ü   | ù   | ý  | ÿ  | ž      | Ð      | Ŋ      | Ħ | Ŧ | 3  | đ  | ŋ   | ħ   | к    | 'n  | ŧ  | 3    |          |
| IJ    | ff     | ffi  | ffj | ffl | fi | fj | fl     | ij     | 0      | € | Á | е  | 0  | 1   | 2   | 3    | 4   | 5  | 6    |          |
| 7     | 8      | 9    | %   | 0   | 1  | 2  | 3      | 4      | 5      | 6 | 7 | 8  | 9  | 0   | 0   | 1    | 2   | 3  | 4    |          |
| 5     | 6      | 7    | 8   | 9   | \$ | ¢  | €      | f      | £      | ¥ | # | 0  | 1  | 2   | 3   | 4    | 5   | 6  | 7    |          |
| 8     | 9      | •    | ,   | \$  | ¢  | -  | (      | )      | 0      | 1 | 2 | 3  | 4  | 5   | 6   | 7    | 8   | 9  |      |          |
| ,     | \$     | ¢    | -   | (   | )  | 0  | 1      | 2      | 3      | 4 | 5 | 6  | 7  | 8   | 9   |      | ,   | \$ | ¢    |          |
| -     | (      | )    | 0   | 1   | 2  | 3  | 4      | 5      | 6      | 7 | 8 | 9  |    | ,   | \$  | ¢    | -   | (  | )    |          |
| 0     |        | _    | i   | u   | »  | ć  | >      | -      | ;      | ł | 3 | Г  | 1  | (   | )   |      | ~   | >  | ~    |          |
| Myria | d Pro  |      |     |     |    |    |        |        |        |   |   |    |    |     | Reg | ular |     |    | . 14 |          |

• Symbols: There is also a "symbol sprayer tool" and various symbols that may be selected from the toolbar to the left in the Essentials Classic and other workspaces.

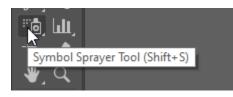

Check out the library of symbols.

| Swatches    | Brushes Symbols >>                |   |        |  |
|-------------|-----------------------------------|---|--------|--|
|             |                                   |   |        |  |
|             |                                   |   | Ŷ      |  |
|             |                                   |   | •      |  |
|             |                                   |   |        |  |
|             |                                   |   |        |  |
|             |                                   |   |        |  |
|             |                                   |   |        |  |
| 11 C -      |                                   |   |        |  |
|             | Save Symbols                      |   | ۲      |  |
|             | 3D Symbols                        |   | 5<br>- |  |
|             | Arrows                            |   |        |  |
|             | Artistic Textures                 |   | ۲      |  |
|             | Celebration                       |   | Ľ      |  |
|             | Charts                            |   |        |  |
|             | Communication                     |   | G      |  |
|             | Dot Pattern Vector Pack           |   |        |  |
|             | Fashion                           |   |        |  |
|             | Florid Vector Pack                |   |        |  |
|             | Flowers                           |   |        |  |
|             | Grime Vector Pack                 |   |        |  |
|             | Hair and Fur                      |   |        |  |
| <u>8</u> \. | Heirloom                          |   |        |  |
|             | Illuminate Flow Charts            |   |        |  |
|             | Illuminate Org Charts             |   |        |  |
|             | Illuminate Ribbons                |   |        |  |
|             | Indigenous                        |   |        |  |
|             | Logo Elements                     |   |        |  |
|             | Mad Science                       |   |        |  |
|             | Maps                              |   |        |  |
|             | Mobile                            |   |        |  |
|             | Nature                            |   |        |  |
|             | Regal Vector Pack                 |   |        |  |
|             | Retro<br>Sushi                    |   |        |  |
|             | Tiki                              |   |        |  |
|             | Web Buttons and Bars              |   |        |  |
|             | Web Buttons and Bars<br>Web Icons |   |        |  |
|             | User Defined                      | > |        |  |
|             |                                   |   |        |  |
|             | Other Library                     |   |        |  |

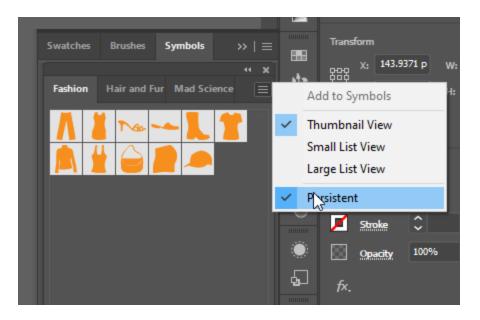

- Adobe Illustrator work may be collaborative, and it may be shared virtually via the cloud, or otherwise. The cloud-based versions are versioned, with a remembered history, so that the team can refer to an earlier version or return to an earlier version.
  - This sharing suggests that people need to work in ways that make handoffs easy:
    - clear informational labeling (of artifacts, of layers, of folders, of palettes, of color swatches, and others),
    - clear structuring of elements and artworks,
    - clear notations,
    - embedded artworks,
    - adherence to project standards (per stylebook),
    - editable project files (.ai),
    - and other aspects.

#### About Pathfinder to Enable Shape Interactions

Pathfinder enables the turning of lines and shapes into Paths...and Paths and Compound Paths enable more powerful editing of shapes and the creation of new shapes.

Go to Window -> Pathfinder to turn on.

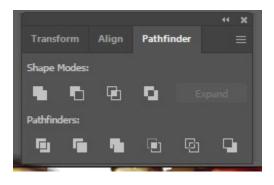

There are various ways to combine shapes, including overlapping, intersecting, adding, subtracting, excluding, minus back, dividing, trim, cropping, outlining, and others.

Highlight the shapes, and then choose the various modes to select what you want.

#### Light Refresher on Vector and Raster (before looking at Tracing)

Illustrator allows the drawing of strokes (lines), paths, and shapes as Bezier paths to vector graphics, which are resolution independent and therefore can scale up exponentially since the computer is drawing the image from mathematical equations, not pixels (picture elements, or squares with defined colors).

There is an interchange of raster to Illustrator, and vector to Photoshop, so each can handle the less native format to the tool.

|        | Common File Types (by file extensions)                                            |
|--------|-----------------------------------------------------------------------------------|
| Raster | .jpeg, .jpg, .png, .gif, .mpeg4                                                   |
| Vector | .svg, .eps, .pdf, and .ai (Adobe Illustrator file)                                |
| Other  | .webp (less "lossy," lightweight image in Chrome, Firefox, Edge, and others; free |
|        | converters available)                                                             |

To rasterize an image in Illustrator, the path is Edit -> Rasterize. (screenshot below)

| ct    |                                                                  |     |
|-------|------------------------------------------------------------------|-----|
| ent R | Apply Last Effect Shift+Ctrl +E<br>Last Effect Alt+Shift+Ctrl +E | . [ |
| 8.26  | Document Raster Effects Settings                                 |     |
|       | Illustrator Effects                                              |     |
|       | 3D and Materials                                                 |     |
|       | Convert to Shape<br>Crop Marks                                   |     |
|       | Distort & Transform                                              |     |
|       | Path                                                             |     |
|       | Pathfinder<br>Rasterize                                          |     |
|       | N                                                                |     |
|       | SVG Filters                                                      |     |
|       | Warp                                                             |     |
|       | Photoshop Effects                                                |     |
|       | Effect Gallery<br>Artistic                                       |     |
|       | Blur                                                             |     |
|       | Brush Strokes                                                    | •   |
|       | Distort                                                          |     |
|       |                                                                  |     |
|       |                                                                  |     |
|       | Texture                                                          |     |
|       | Video                                                            |     |
|       |                                                                  |     |

Small note: Complex .svgs can take a long time to open.

#### Manual (By Freehand) Image Trace

A manual image trace involves placing a bottom layer with a reference image...and setting up a new layer on top...and using a stylus or mouse to trace over the underlying image freehand. The paintbrush tool, the pencil tool, the pen tool, the curvature tool, and others may be used for the manual trace. Or, the trace layer may be created with various shapes as well, given the shapes editing capabilities of the Shapebuilder and the Pathfinder. Shapes may also be drawn freehand with the self-correcting Shaper Tool, which modifies a rough sketch into known shapes (circles/ellipses, squares, rectangles, triangles, and such). In the art space, all objects in the world may be redrawn using known basic or primary shapes.

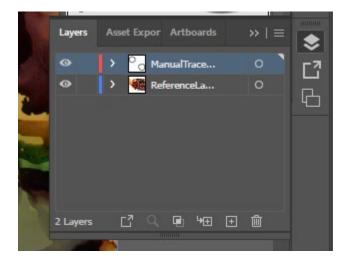

#### Automated Image Trace

- The "image trace" features enable raster images to be automatically traced to be turned into a scalable vector image.
  - After the image trace, click "expand."
  - Right-click image to ungroup.
  - Each trace or segment is now editable.

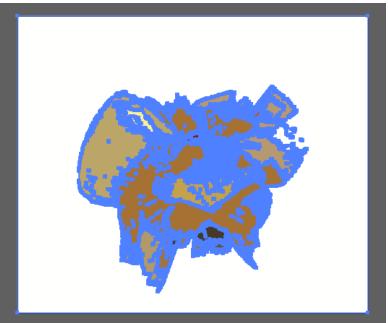

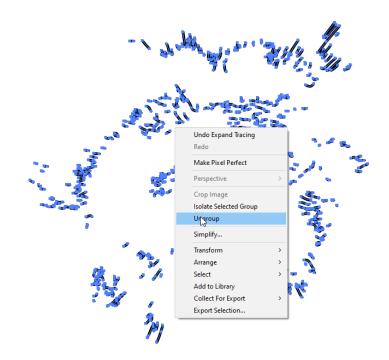

The trace tool enables various types of traces. A visual may be treated in various ways based on the original seeding image. The user can decide how that image will be treated, such as a high fidelity photo, low fidelity photo, and so on. The colors of an image may be reduced with "3 colors, 6 colors, and 16 colors." Color data may be changed to "shades of gray." A visual may be rendered as a b/w logo. A visual may be changed into "sketched art, silhouettes, line art, technical drawing," and others. In most cases, the image trace is either a representation of the original (just the strokes identified out)...or is reductive (with less visual information after the process).

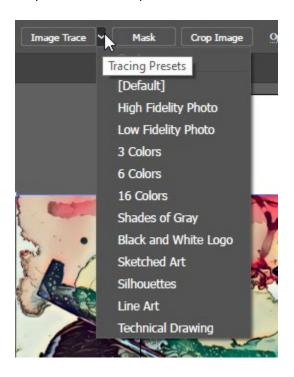

Traces can be **reductive**, such as by simplifying a visual to line art or reducing colors.

Neural filters, on the other hand, may be **additive**. Colorization adds artificial color. Style transfer can add color to a b/w piece. New lines may be added with style transfer.

#### Machine-corrected Freehand Sketching of Basic Shapes with Shaper Tool

Click on the Shaper Tool in the toolbar to the left. Then draw without lifting the cursor from the artboard. The software will create the clean shapes even if the hand-made sketch is rough.

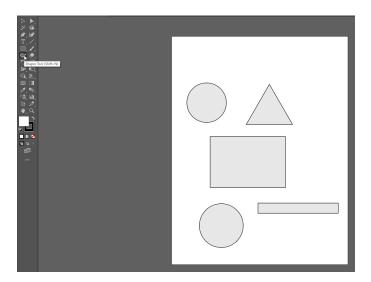

#### Creating Particulate Effects

Particulate matter—snowflakes, dust, rain, powder, flour, and others—may be created using filters (noise) and specialty brushes.

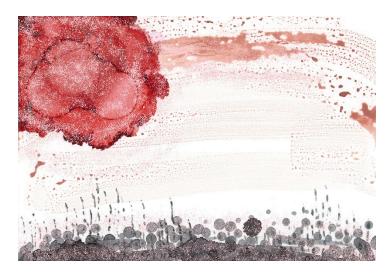

| Edit Obj | ect Type Select Eff  | ect View Window | Help      |              |
|----------|----------------------|-----------------|-----------|--------------|
| ~ 6      | Transform            | >               | Basic V 0 | pacity: 1009 |
|          | Arrange              | >               | Basic M   | pacity: 100  |
| yGreer   | Align                | >               |           |              |
|          | Distribute           | >               |           |              |
|          | Group                | Ctrl+G          |           |              |
|          | Ungroup              | Shift+Ctrl+G    |           |              |
|          | Lock                 | >               |           |              |
|          | Unlock All           | Alt+Ctrl+2      |           |              |
|          | Hide                 | >               |           |              |
|          | Show All             | Alt+Ctrl+3      |           |              |
|          | Expand               |                 |           |              |
|          | Expand Appearance    |                 |           |              |
|          | Crop Image           |                 |           |              |
|          | Rasterize            |                 |           |              |
|          | Create Gradient Mesh |                 |           |              |
|          | Create Object Mosaic |                 |           |              |
|          | Create Trim Marks    |                 |           |              |
|          | Flatten Transparency |                 |           |              |
|          | Make Pixel Perfect   |                 |           |              |
|          | Slice                | >               |           |              |
|          | Path                 | >               |           |              |
|          | Shape                | >               |           |              |
|          | Pattern              | >               |           |              |
|          | Intertwine           | >               | Make      |              |
|          | Repeat               | >               | Release   |              |
|          | Blend                | >               | Edit      |              |
|          | Envelope Distort     | >               |           |              |
|          | Perspective          | >               |           |              |
|          | Live Paint           | >               |           |              |
|          | Image Trace          | >               |           |              |
|          | Text Wrap            |                 |           |              |
|          | Clipping Mask        | >               |           |              |
|          | Compound Path        | >               |           |              |
|          | Artboards            | >               |           |              |
|          | Graph                | >               |           |              |
|          | Collect For Export   | >               | ]         |              |
|          |                      |                 | -         |              |

## About the New Intertwine Feature in Illustrator 2023

An example shows an "A" and a "B" intertwined.

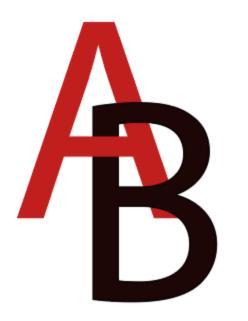

#### SVGs as XML Code

Scalable vector graphics are often built into websites. SVGs can be turned into XML (extensible markup language) code. In Illustrator, one can open a text window with the XML code. (See below.)

When saving a file as a .svg, go to "SVG Code" button at the bottom.

| SVG Options                                                |
|------------------------------------------------------------|
|                                                            |
| SVG Profiles: SVG 1.1 V                                    |
| Fonts                                                      |
| Type: SVG ~                                                |
| Subsetting: None (Use System Fonts)                        |
|                                                            |
| Options                                                    |
| Image Location: Embed 🗸                                    |
| Preserve Illustrator Editing Capabilities                  |
| Description                                                |
| Hold the cursor over a setting for additional information. |
|                                                            |
|                                                            |
| (More Options) (SVG Code)                                  |
|                                                            |
|                                                            |

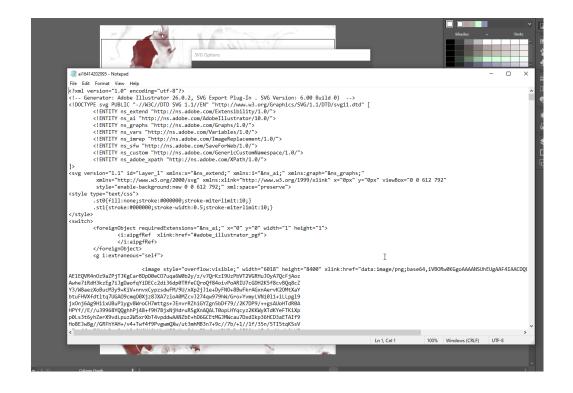

#### Turning Illustrator Files into Reusable Templates

- Files may be templated (.ait).
  - Templates may be reused again and again for some level of consistency.

# Some Basic "Getting Started" Terms

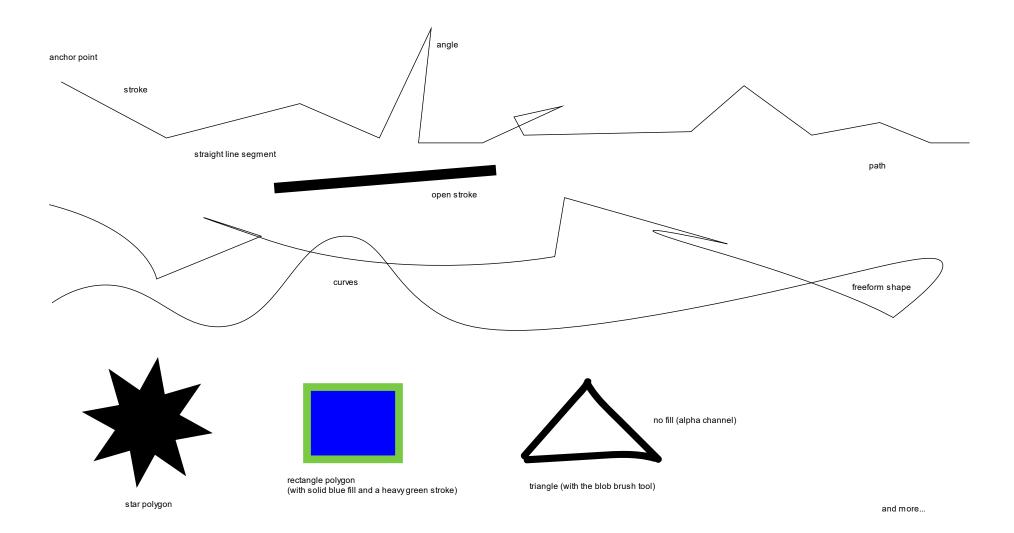

# A Full Work Pipeline

Think about Adobe Illustrator 2022 as a tool for a full work pipeline. Various file types may be ingested and processed, and the same or other file types may be saved as, copied out, or exported.

| Inputs                                                                   | Outputs                                              |
|--------------------------------------------------------------------------|------------------------------------------------------|
| Place artwork (into an open artboard or                                  | Save as / save a copy                                |
| workspace)                                                               |                                                      |
|                                                                          | pe: Adobe Illustrator (*.Al)                         |
| Open an artboard (or set of artworks)                                    | Adobe Illustrator (*.Al)                             |
|                                                                          | Adobe PDF (*.PDF)                                    |
| All Formats                                                              | Illustrator EPS (*.EPS)                              |
| Adobe Illustrator (*.Al,*.AIT)                                           | Illustrator Template (*.AIT)                         |
| Adobe PDF (*.PDF)                                                        | SVG (*.SVG)                                          |
| Autodesk RealDWG (*.DXF)                                                 | SVG Compressed (*.SVGZ)                              |
| Autodesk RealDWG (*.DWG)                                                 |                                                      |
| BMP (*.BMP,*.RLE,*.DIB)                                                  |                                                      |
| Computer Graphics Metafile (*.CGM)                                       | Export as                                            |
| CoreIDRAW 5,6,7,8,9,10 (^.CDR)                                           |                                                      |
| Encapsulated PostScript (*.EPS,*.EPSF,*.PS)<br>Enhanced Metafile (*.EMF) | me: Untitled-1                                       |
| GIF89a (*.GIF)                                                           | me: Untitled-1                                       |
| JPEG (*,JPG,*,JPE,*,JPEG)                                                | rpe: PNG (*.PNG)                                     |
| JPEG2000 (*.JPF,*.JPX,*.JP2,*.J2K,*.J2C,*.JPC)                           | Autodesk RealDWG (*.DXF)                             |
| Macintosh PICT (*.PIC,*.PCT)                                             | Autodesk RealDWG (*.DWG)                             |
| Microsoft RTF (*.RTF)                                                    | BMP (*.BMP)                                          |
| de Microsoft Word (*.DOC)                                                | CSS (*.CSS)                                          |
| Microsoft Word DOCX (*.DOCX)                                             | Enhanced Metafile (*.EMF)                            |
| PCX (*.PCX)                                                              | Flash (*.SWF)                                        |
| Photoshop (*.PSD,*.PSB,*.PDD)                                            | JPEG (*.JPG)                                         |
| Pixar (*.PXR)<br>PNG (*.PNG,*.PNS)                                       | Macintosh PICT (*.PCT)                               |
| SVG (*.SVG)                                                              | PNG (*.PNG)<br>Photoshop (*.PSD)                     |
| SVG (                                                                    | SVG (*.SVG)                                          |
| Targa (*.TGA,*.VDA,*.ICB,*.VST)                                          | TIFF (*.TIF)                                         |
| Text (*.TXT)                                                             | Targa (*.TGA)                                        |
| TIFF (*.TIF,*.TIFF)                                                      | Text Format (*.TXT)                                  |
| Windows Metafile (*.WMF)                                                 | Windows Metafile (*.WMF)                             |
|                                                                          |                                                      |
|                                                                          |                                                      |
| Note that the list above involves digital imagery,                       | In general, the point is to export files in the most |
| <b>o o</b> <i>r</i>                                                      | editable formats as possible.                        |
| digital text, and project files.                                         |                                                      |
|                                                                          |                                                      |
|                                                                          |                                                      |

There are optimized work sequences based on the capabilities of the respective software programs. It helps to pay attention as one is working to know where it is best to address particular transcoding and other work, for efficiencies.

| /iew Window  | New Window                               |          |       |
|--------------|------------------------------------------|----------|-------|
|              | Arrange                                  | >        |       |
|              | Find Extensions on Exchange<br>Workspace | >        |       |
|              | Extensions                               | >        |       |
| ome to Illu: | Control<br>Toolbars                      | >        |       |
|              | 3D and Materials                         |          |       |
|              | Actions                                  |          |       |
|              | Align                                    | Shift+F7 | feel  |
|              | Appearance                               | Shift+F6 |       |
|              | Arthoards                                |          | a ann |

Actions (automation): <u>Those who want to batch-process</u> <u>a number of images in a folder or other recorded actions</u> <u>may set up using the following path</u>: Window -> Action. These enable pre-recorded built-in macros/scripts (called "droplets" in Illustrator, as in drops of applets, I'm guessing)... (See left.)

But at the bottom right, there is a "plus" button which enables recording one's own. (See below.) [Always save

a pristine master set of images before auto-processing.]

|                       |       |          | ~~ × ×                          | <u>0</u>  |
|-----------------------|-------|----------|---------------------------------|-----------|
| ( <sup>Ac</sup>       | tions | Links    |                                 |           |
|                       | Ξ     | ~ 🖿      | Default Actions                 |           |
|                       |       | >        | Opacity 60 (selection)          |           |
| <ul> <li>✓</li> </ul> |       | >        | Opacity 40 Screen (selection)   |           |
| <b>~</b>              |       | >        | Apply Default Style (selection) |           |
| ~                     |       | >        | Save For Web GIF 64 Dithered    |           |
| ~                     |       | >        | Save For Web JPG Medium         | ple file. |
| $\checkmark$          |       | >        | Save For Web PNG 24             |           |
| <b>~</b>              |       | >        | Simplify (selection)            |           |
| ~                     |       | >        | Simplify Straight (selection)   |           |
| ~                     |       | >        | Revert                          |           |
| <b>~</b>              |       | >        | Delete Unused Panel Items       |           |
| ~                     |       | >        | Move Dialog (selection)         |           |
| <ul><li>✓</li></ul>   |       | >        | Scale Dialog (selection)        |           |
| ~                     |       | >        | Rotate Dialog (selection)       |           |
| ~                     |       | >        | Rotate 90 CW (selection)        |           |
| ~                     |       | >        | Shear Dialog (selection)        |           |
| $\checkmark$          |       | >        | Reflect Horizontal              |           |
| $\sim$                |       | >        | Unite (selection)               |           |
| $\sim$                |       | >        | Intersect (selection)           |           |
| <ul> <li>✓</li> </ul> |       | >        | Exclude (selection)             |           |
| <ul> <li>✓</li> </ul> |       | >        | Minus Front (selection)         |           |
|                       |       | >        | Rasterize (selection)           |           |
|                       |       |          |                                 |           |
|                       |       | <u> </u> | Create Ne                       | ew Action |
|                       |       |          |                                 |           |

A Little (Unsolicited) Opinion Note: The software tool is all about control and precision, but there is creative room for serendipity, chance effects, and fortunate "accidents." Creativity requires the prior elements.

## To Start

The pen tool is the main one for manually laying down lines. These can be straight lines. These can be curves (with the tangent handles).

Please check out various videos to see how this tool works. Try <u>https://youtu.be/tXpnKIUMZQA</u> and <u>https://youtu.be/V1ibvMmKp7U</u>.

As with anything, this feature will take practice.

The curvature tool enables controls for putting down anchor points in sequential steps and the moving of the cursor to emplace a curve around each ensuing anchor point. Here is an excellent short video: <u>https://youtu.be/MLg8xQgElfk</u>.

Various shapes can also be used to lay down lines. (These will include various types of unions and deletions and so on.) This is called "drawing by construction." This requires seeing a drawing as the interaction of various shapes...with extra parts of those shapes excised.

Various brushes come with Illustrator, too. As digital tools, they come with diverse effects.

The control strip across the top (under the menu bar) is context sensitive. It shows a lot of what may be done with the activated (highlighted) objects in a workspace.

Strokes (lines, edges) can be merged into shapes with the Shapebuilder tool. Shapes may be combined or subtracted for various new shapes based on prims (primitive or basic geometric and other shapes). (Highlight shapes first (by ctrl + a to select all or by dragging over the shapes to highlight them), and then click on the Shapebuilder tool in the toolbar...and then click to activate the various shapes and drag across to include new shapes into a melded one. The first clicked-on shape defines the color of the combined shape.

(If you want to delete sections, highlight the shapes, go to Shapebuilder, and hold down alt as you drag over the parts that you do not want.)

(If you want to remove a subsection, highlight the shapes, go to Shapebuilder, and drag over the section that you want to remove. Make sure the pieces are ungrouped. Drag out the piece using the general selection tool—not the direction selection one.)

#### Some Keyboard Shortcuts (to get started)

Hold down the spacebar brings up the temporary hand tool to enable dragging around the workspace (on the fly).

To copy something, generally, just highlight, hold down alt, and drag. The copy will be an exact visual of whatever it was copied from.

To copy a layer, go to the layers panel, grab, and drag to the "add a layer" icon below.

Ctrl + z undoes an action, in reverse order from the most recent. (The history button in the right panel can be accessed to go back as well.)

Ctrl + 0 (zero) zooms out of the zoomed-in view and resets to a full pasteboard view.

Ctrl and + zooms in. Ctrl and - zooms out.

If selecting multiple objects, hold down the shift key and select objects by clicking on them.

Click: View + outline to see the shapes underlying the visuals (without the fills and other aspects that may get in the way of the underlying design).

And: There are various letter keyboard shortcuts that bring up frequently used tools.

"a" goes right to the direct selection tool. "p" goes to the pen tool.

Arrow keys can be used to "nudge" or move objects incrementally in particular directions.

\* On a Mac, the "ctrl" would be "cmd," and the "alt" would be "option".

#### **Cool Visual Effects**

Sophisticated gradients (types) in all shapes and tints

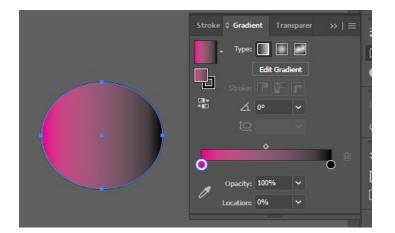

#### Making pattern files (tiles)

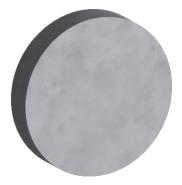

Envelope effects for reshaping text as an image (with "live" editable type)

3D and Materials (from Window -> ... from Effect ->) • May be based on a Plane, Extrude, Revolve, Inflate, and others

- $\circ$  May apply shadows
- $\circ \quad \text{May apply artificial lighting} \\$
- $\circ$   $\,$  May move and rotate  $\,$

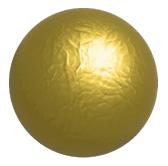

 "Raytracing" (as in "light ray tracing") involves the application of light reflectances and shadows with more sensitivities

|                   |                  | 44          | ×          |            |
|-------------------|------------------|-------------|------------|------------|
| 3D and Materials  |                  |             |            |            |
| Object Mate       | rials Lighting   |             | ~          |            |
| Materials         | Graphics         | G           |            |            |
| ✓ All Materials 8 | Graphics         |             |            |            |
| ← Base Materials  |                  |             |            |            |
|                   |                  |             |            |            |
|                   |                  |             | 1          |            |
| Default           |                  |             |            |            |
| ✓ Your Materials  |                  |             |            |            |
|                   |                  |             |            |            |
| Dirty Marble g    | round Rocks Rubi | k_s_Cub     |            |            |
|                   |                  |             |            |            |
| Tree S            | ubstance_   Coff | ee Powder 💊 |            |            |
| چ 🗢               |                  | 王 🛍         |            |            |
|                   | re materials on  | Substance   | a 3D commu | nity asset |
| ✓ Properties      |                  |             |            |            |
|                   |                  |             |            |            |
|                   |                  |             |            |            |

May apply materials on some shapes and surfaces (with free .spsm and .sbsar files available online) (see goldleaf to the right)
 May download free materials from the community and from Adobe

Just click the + to add to
 Illustrator in the 3D and Materials
 window (see below)

 At this time, multiple 3d effects
 / material effects cannot be applied
 to the same object. It's a once-anddone situation (which explains why
 the pastries look awkward, in part).
 Also, the size of the object to

which the texture is applied also affects the look-and-feel.

#### 3D and materials applied:

A pink frosted doughnut anyone? (Eat fast—just a quick glance without looking closely?)

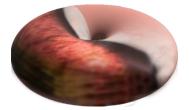

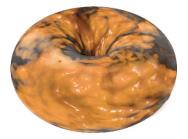

Or a marbled cake-y glazed one?

The Substance materials do not wrap particularly intuitively on the various shape prims. These require touchup. (And even with touchup, mine do not look very appetizing, much less real.) I also exported 3d objects from Photoshop but could not find one that would "take" inside the 3d space in Illustrator.

Free transforms

Stylizing

Warping

Art materials simulations

Brush strokes

Pixelation

Textures

Reshaping fonts (by turning these to outlines)

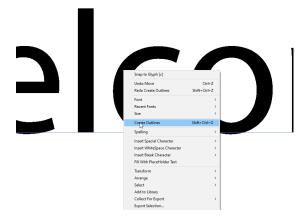

#### Next Steps and References

Illustrator Tutorials (by Adobe)

https://helpx.adobe.com/illustrator/tutorials.html

The LinkedIn (formerly Lynda.com) resources from the Manhattan Public Library also offer several excellent Adobe Illustrator trainings. This requires an active MPL library card, which is free for all residents.

#### Presenter:

Dr. Shalin Hai-Jew Instructional Design, Research ITS - K-State Hale Library shalin@ksu.edu 785-532-5262

Updated: April 2023